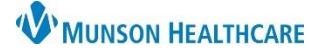

**A** myPatient Views

2

## **Smart Web** for Patient Care Management staff

## Cerner PowerChart **EDUCATION**

**26 | | | | | | | | | | 4** | 100%

myPatient Views

Smart Web → Blood Transfusions

## **Navigation**

- 1. Select **myPatient Views** from the dark menu in the patient's chart.
- 2. Select **Smart Web.**

## **Create the Message**

- 1. Select recipient:
	- a. Use the **Paging Group** to page the staff member on call for a specific department. OR
	- b. Select **Search Users** to search by individual name.
	- c. The name selected will populate.
- 2. Select quick text options:
	- a. Patient Location and Patient Name are pre-checked.
- 3. Call back information:
	- a. Enter name of the individual to be called.
	- b. Enter the required 10-digit phone number.
- 4. Additional Notes:

a. Enter question or request.

- 5. Review message for accuracy.
- 6. Click **Send.**

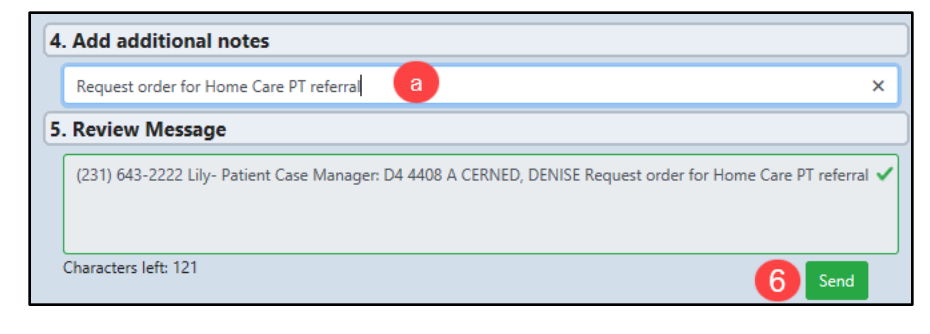

7. View recent pages on the right side of the screen.

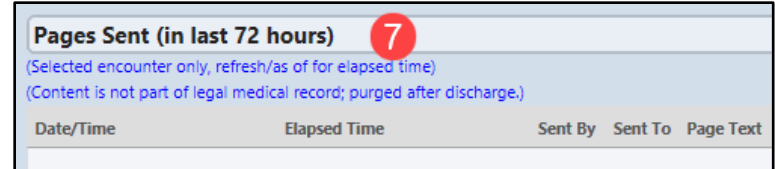

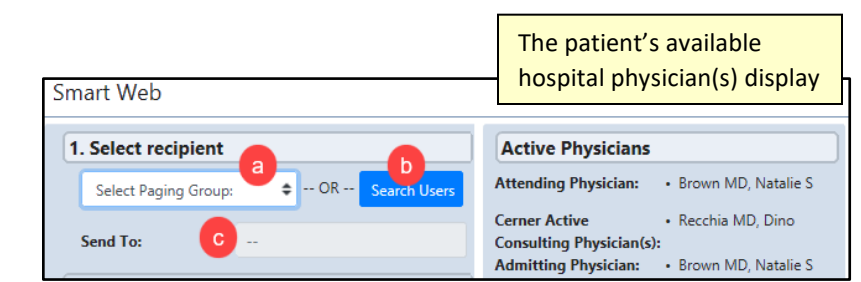

2. Select quick text options to auto populate message

□ Low urine output

Question on orders Respiratory treatment needed

New IV Start □Sepsis Alert

Lily- Patient Case Manager

(231) 643-2222

Patient has arrived to the unit

ے Ext.

: Menu Care Management

MPages

mvPatient Views

Patient Location

 $\Box$ Abnormal Lab Results Critical labs

3. Enter call back information

 $\nabla$  Patient Name

 $\Box$ MRN

Call:

**Phone:** 

a

**Readmission Risk Summary** 

1

V